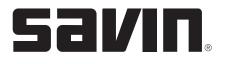

### AC205L/AC205 Control Panel Features

| $\begin{array}{cccccccccccccccccccccccccccccccccccc$                                                                                                    | Copy       Restrict       Restrict       Restrit       Restrit       Restr |
|----------------------------------------------------------------------------------------------------|----------------------------------------------------------------------------------------------------|
| Button(s)                                                                                                    | Description                                                                                                    |
| 10         10         10         10         10         10         10         10         10         10         10         10         10         10         10         10         10         10         10         10         10         10         10         10         10         10         10         10         10         10         10         10         10         10         10         10         10         10         10         10         10         10         10         10         10         10         10         10         10         10         10         10         10         10         10         10         10         10         10         10         10         10         10         10         10         10         10         10         10         10         10         10         10         10         10         10         10         10         10         10         10         10         10         10         10         10         10         10         10         10         10         10         10         10         10         10         10         10         10         10         10         10< | Allows you to store frequently dialed fax numbers and then dial them with the touch of a few buttons.                                                                                                    |
| Shift                                                                                                    | Allows you to shift the one-touch buttons to the numbers 21 through 40.                                                                                                    |
| Scan-to                                                                                                    | Allows you to access a list of your PC software programs that an<br>image can be scanned to. You must create the scan list using the<br>Printer Settings Utility provided with the system.<br>Also allows you to scan and save documents to a USB Flash Drive<br>and manage when it is inserted into the USB Flash Drive Port of<br>your system.                                                                                                    |
| Darkness                                                                                                    | Adjusts the brightness of the documents for the current copy job.                                                                                                    |
| Original Type                                                                                                    | Selects the document type for the current copy job.                                                                                                    |
| No. of Copies                                                                                                    | Selects the number of copies.                                                                                                    |

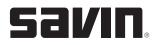

| ontrol Panel Feature          | ontrol Panel Features (continued)                                                                                                    |  |  |
|-------------------------------|----------------------------------------------------------------------------------------------------|--|--|
| Button(s)                     | Description                                                                                                    |  |  |
| Reduce/Enlarge                | Makes a copy smaller or larger than the original.                                                                                                    |  |  |
| 2-line x 16-<br>character LCD | Displays the current status and prompts during an operation.                                                                                                    |  |  |
|                               | Turns on when the toner cartridge is empty.                                                                                                    |  |  |
| Enter                         | Used to scroll through the available options for the selected menu item.                                                                                                    |  |  |
| Enter                         | Confirms the selection on the display.                                                                                                    |  |  |
| Menu                          | Enters Menu mode and scrolls through the menus available.                                                                                                    |  |  |
| Upper Level                   | Sends you back to the upper menu level.                                                                                                    |  |  |
| Clear/Stop                    | Stops an operation at any time. In Standby mode, clears/cancels<br>the copy options, such as the darkness, the document type<br>setting, the copy size, and the number of copies. |  |  |
| Start                         | Starts a job.                                                                                                    |  |  |
|                               | · · · · · · · · · · · · · · · · · · ·                                                                                                    |  |  |

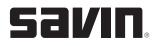

### Control Panel Features (continued)

| Button(s)                                                                                                    | Description                                                                                                    |
|----------------------------------------------------------------------------------------------------|----------------------------------------------------------------------------------------------------|
| ABC     DEF       1     2     3       GH     JLL     MND       4     5     6       PORS     TUV     WJXYZ       7     8     9       Symbols     ## | Dials a number or enters alphanumeric characters.<br>Allows you to enter fax numbers.                                                                                                    |
| Resolution                                                                                                    | Adjusts the resolution of the documents for the current fax job.                                                                                                    |
| Broadcasting                                                                                                    | Allows you to send a fax to multiple destinations.                                                                                                    |
| Phone Book                                                                                                    | Allows you to store frequently dialed fax numbers as one<br>or two-digit speed dial or group dial numbers for automatic<br>dialing and edit the stored numbers. Also allows you to print<br>a Phone Book list. |
| Redial/Pause                                                                                                    | In Standby mode, redials the last number or in Edit mode, inserts a pause into a fax number.                                                                                                    |
| On Hook Dial                                                                                                    | Engages the telephone line.                                                                                                    |
| Direct Print                                                                                                    | Allows you to directly print files stored on a USB Flash Drive<br>when it is inserted into the USB Flash Drive Port located in the<br>front of your system.                                                    |
| Facsimile                                                                                                    | Allows you to enter fax number, and shows memory status and fax reception mode.                                                                                                    |

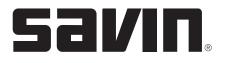

### **COPIER EXERCISES**

| Job #1        | Reduced/Enlarged Copy                                                                                                    |
|---------------|----------------------------------------------------------------------------------------------------|
| Demonstrates: | Reducing or enlarging the size of a copied image, from 25% to 400% when you copy originals from the platen or 25% to 100% from the Automatic Document Feeder.                                                                                                    |
|               | To select from the predefined copy sizes:                                                                                                    |
| Instructions: | <ol> <li>Press "Reduce/Enlarge."</li> <li>Press "Reduce/Enlarge" or the scroll button (◄ or ►) to find the size setting you want.</li> <li>Press "Enter" to save the selection.</li> <li>Press "Start" to begin copying.</li> </ol>                                                                                                    |
|               | To fine-tune the size of the copies:                                                                                                    |
| Instructions: | <ol> <li>Press "Reduce/Enlarge."</li> <li>Press "Reduce/Enlarge" or the scroll button (◄or ►) until<br/>"Custom: 25-100%" or "Custom: 25-400%" displays on the bottom line.</li> <li>Press "Enter."</li> <li>Press the scroll button (◄or ►) until the copy size you want appears on<br/>the display or you can enter the value using the number keypad.</li> <li>Press "Enter" to save the selection.</li> <li>Press "Start" to begin copying.</li> </ol> |

| Job #2        | Auto Fit                                                                                                    |
|---------------|----------------------------------------------------------------------------------------------------|
| Demonstrates: | Automatically reducing or enlarging the original image to fit on the paper currently loaded in the system.                                                                                                    |
| Instructions: | <ol> <li>Place the document to be copied on the platen and close the cover.</li> <li>Press "Special Copy."</li> <li>Press "Special Copy" or the scroll button (◄or ►) until "Auto Fit" appears<br/>on the bottom line.</li> <li>Press "Enter" to make your selection.</li> <li>Press "Start" to begin copying.</li> </ol> |

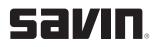

| Job #3             | 2 Sides on 1 Page (ID Copy)*                                                                                                    |
|--------------------|----------------------------------------------------------------------------------------------------|
|                    |                                                                                                    |
| Demonstrates:      | Copying 2-sided original document on one side of paper from the platen.                                                                                                    |
| Instructions:      | <ol> <li>Place the document to be copied on the platen and close the cover.</li> <li>Press "Special Copy."</li> <li>Press "Special Copy" or the scroll button (◄ or ►) until "2 sides in 1 pg" displays on the bottom line.</li> <li>Press "Enter" to make your selection.</li> <li>Press "Start" to begin copying. Your system begins scanning the front side.</li> <li>When "Set Backside" displays on the bottom line, open the platen then flip</li> </ol> |
|                    | the document over. Close the platen.<br>7. Press "Start" again to complete copying.                                                                                                    |
| *This feature does | not work when using the Automatic Document Feeder.                                                                                                    |

| Job #4        | Collation Copying                                                                                                    |
|---------------|----------------------------------------------------------------------------------------------------|
| Demonstrates: | The sorting of copy jobs.                                                                                                    |
| Instructions: | <ol> <li>Load the documents to be copied in the Automatic Document Feeder.</li> <li>Press "Special Copy."</li> <li>Press "Special Copy" or the scroll button (◄ or ►) until "Copy Collate" displays on the bottom line.</li> <li>Press "Enter" to make your selection.</li> <li>Press the number "3".</li> <li>Press "Start" to begin copying.</li> </ol> |

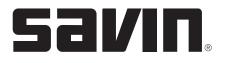

### PRINTING EXERCISES

| Job #1                         | Printing from the USB Flash Drive                                                                                                    |
|--------------------------------|----------------------------------------------------------------------------------------------------|
| Demonstrates:<br>Instructions: | <ul> <li>Printing files (PRN, BMP, TIFF, JPEG) stored on the USB Flash Drive.</li> <li>1. Insert the USB Flash Drive into the USB port in the front of your system. Your system will automatically detect the USB Flash Drive and read data stored to it.</li> <li>2. Press the scroll button (◄ or ►) to select the folder or file you want to print and press "Enter" twice.</li> <li>3. Press 3 to output 3 copies of the file.</li> <li>4. Press "Enter" to output the prints.</li> <li>5. Select "Yes" to print another job or "No" if you are done printing from the USB Flash Drive.</li> </ul> |
|                                | 6. Press "Clear/Stop" to return to Standby Mode.                                                                                                    |

| Job #2        | N-Up Printing                                                                                              |
|---------------|----------------------------------------------------------------------------------------------------|
|               |                                                                                                    |
| Demonstrates: | Printing multiple pages on one sheet of paper (up to 16 pages on one sheet).                               |
| Instructions: | 1. Open the document you want to print.                                                                    |
|               | <ol> <li>Click "File" then select "Print" and choose "Type 103" from your list<br/>of printers.</li> </ol> |
|               | <ol><li>Click "Properties" and select the "Layout" tab.</li></ol>                                          |
|               | 4. Choose "Multiple Pages per Side" from the "Type" drop-down list.                                        |
|               | 5. Select the number "6" on the "Pages per Side" drop-down list.                                           |
|               | 6. Select "Down then Right" on the "Page Order" drop-down list.                                            |
|               | <ol><li>Check "Print Page Border" to print a border around each page<br/>on the sheet."</li></ol>          |
|               | 8. Click the "Paper" tab and select the paper source, size and type.                                       |
|               | 9. Click "OK" twice to print the document.                                                                 |

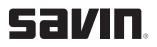

| Job #3        | Using Watermarks                                                                                                    |
|---------------|----------------------------------------------------------------------------------------------------|
| Demonstrates: | Printing text over an existing document.                                                                                                    |
|               |                                                                                                    |
|               | Using an Existing Watermark                                                                                                    |
| Instructions: | <ol> <li>Open the document you want to print.</li> <li>Click "File" then select "Print" and choose "Type 103" from your list<br/>of printers.</li> <li>Click "Properties" and select the "Extras" tab.</li> <li>Select "Draft" from the "Watermark" drop-down list.</li> <li>Click "OK" twice to print the document.</li> </ol>                                                                                                    |
|               | Creating a Watermark                                                                                                    |
| Instructions: | <ol> <li>Open the document you want to print.</li> <li>Click "File" then select "Print" and choose "Type 103" from your list<br/>of printers.</li> <li>Click "Properties" and select the "Extras" tab.</li> <li>Click "Edit" in the "Watermark" section.</li> <li>Enter the text "Version 2" in the "Watermark Message" box.</li> <li>Click on the "First Page Only" box to only print on the first page of<br/>the document.</li> <li>Change the Angle to "65" Degrees.</li> <li>Choose a different font, from the "Font Attributes/Name" drop-down list.</li> <li>Choose a different "Style", "Size" and "Shade" from the "Font Attributes"<br/>drop-down list.</li> <li>Click "OK."</li> <li>Type "Version 2" in the "Favorites" box.</li> <li>Click on "Save."</li> <li>Click "OK" twice to print the document.</li> </ol> |

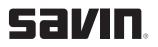

| Job #4                  | Creating a New Page Overlay                                                                                                    |
|-------------------------|----------------------------------------------------------------------------------------------------|
| Demonstrates:           | Printing text or an image stored on your computer hard disk drive onto your documents such as a company logo.                                                                                                    |
|                         | Creating a New Page Overlay                                                                                                    |
| NOTE: The file will not | <ol> <li>Create a document containing the text or image for use in a new page overlay. Position the items exactly as you wish them to appear when printed as an overlay. Save the file.</li> <li>Select "File" then "Print."</li> <li>Select the "Print Driver Type 103" from the drop down menu.</li> <li>Select "Properties."</li> <li>Click on the "Extras" tab and click "Edit" in the "Overlay" section.</li> <li>Click on "Create Overlay."</li> <li>In the "Create Overlay" window, type "Logo" in the "File Name" box. Select the destination path if necessary. The default is c:\Formover.</li> <li>Click "OK" four times to finish creating.</li> </ol>                                                                                                    |
|                         | Using a Page Overlay                                                                                                    |
| Instructions:           | <ol> <li>Create or open the document you want to print.</li> <li>Select "File" then "Print."</li> <li>Select the "Printer Driver Type 103" from the drop down menu.</li> <li>Select "Properties."</li> <li>Click on the "Extras" tab.</li> <li>Select the overlay you want to print from the "Overlay" drop-down list.</li> <li>If the overlay file you want doesn't appear on the Overlay List, click "Edit" and "Load Overlay", and select the overlay file.</li> <li>Click "Open." Then select the overlay from the "Overlay List".</li> <li>If necessary, click "Confirm Page Overlay When Printing." This will create a message window each time you submit a document for printing asking you to confirm your wish to print an overlay on the document.</li> <li>Click "OK" twice until the printing starts.</li> </ol> |

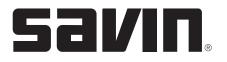

### SCANNING EXERCISES

| Job #1                         | Scan to an Application (i.e. Paint or Adobe PhotoShop) from the Control Panel                                                                                                    |  |
|--------------------------------|----------------------------------------------------------------------------------------------------|--|
| Demonstrates:<br>Instructions: | <ol> <li>Scanning a document to your PC from the control panel of the system.</li> <li>Load the document(s) face up into the Automatic Document Feeder or place a single document face down on the document glass.</li> <li>Press "Scan To." Press the scroll button (◄or ►) until "Application" appears on the bottom line.</li> <li>Press "Enter" and press the scroll button (◄or ►) to select an application to which you want to send the scanned image.</li> <li>Press "Enter."</li> </ol> |  |

| Job #2             | Scan to Email Using SmarThru*                                                                                                    |
|--------------------|----------------------------------------------------------------------------------------------------|
| Demonstrates:      | Scanning a document to E-mail using SmarThru software.                                                                                                    |
| Instructions:      | <ol> <li>Load the document(s) face up into the Automatic Document Feeder or<br/>place a single document face down on the document glass.</li> <li>Click on "Start" from your PC. Choose "Programs" and select<br/>"SmarThru."</li> <li>Click on "Scan To", then "E-mail."</li> <li>Click on "Prescan." Then click on "Continue."</li> <li>Adjust the "Image Type", "Resolution", "Scan Area" and "Source Scan."</li> <li>Click on "Scan."</li> <li>Click on "No" to not scan another image.</li> <li>Click "Continue."</li> <li>Change the "File Name" to "Test."</li> <li>Change the "Type of File" to TIFF."</li> <li>Click on "Scan To."</li> <li>Type in the E-mail Address and Click on "Send."</li> </ol> |
| *Outlook Express 5 | .0 or later is required.                                                                                                    |

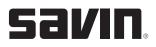

| Job #3        | Scan to OCR Using SmarThru                                                                                                    |
|---------------|----------------------------------------------------------------------------------------------------|
| Demonstrates: | Scanning a document to the OCR program for text recognition.                                                                                                    |
| Instructions: | <ol> <li>Load the document(s) face up into the Automatic Document Feeder or<br/>place a single document face down on the document glass.</li> <li>Click on "Start" from your PC. Choose "Programs" and select<br/>"SmarThru."</li> <li>Click on "Scan To", then "OCR."</li> <li>Click on "Prescan." Then click on "Continue."</li> <li>Using the "Select" tool on the top left outline your document.</li> <li>Adjust the "Image Type", "Resolution", and "Source."</li> <li>Choose "Selection" for "Scan Area."</li> <li>Click on "No" to not scan another image.</li> <li>Click on "Continue."</li> <li>Click on "Continue."</li> <li>Click on "Continue."</li> <li>Click on "No" to not scan another image.</li> <li>Click on "Continue."</li> <li>Change the folder you would like to store the scan in from the "In" area.</li> <li>Change the "File Name" to "Test 2".</li> <li>Change the "File Type" to "Word."</li> <li>Click on "Scan To."</li> </ol> |

| Job #4        | Scanning to the USB Flash Drive                                                                                                    |
|---------------|----------------------------------------------------------------------------------------------------|
| Demonstrates: | Scanning a document and saving the scanned image on the USB Flash Drive.                                                                                                    |
|               | Scanning with Default Settings                                                                                                    |
| Instructions: | <ol> <li>Load the document face up in the Automatic Document Feeder or place<br/>a single document face down on the platen.</li> <li>Insert the USB Flash Drive into the USB Flash Drive Port located on<br/>front, left panel of the system.</li> <li>Press "Scan to" on the control panel. USB Memory will appear on the<br/>bottom line of the display.</li> <li>Press "Enter." The display will show the available memory space.</li> <li>Auto Scan will appear on the bottom line of the display. Press "Enter" to<br/>start scanning.</li> <li>When using the platen, "Another Page" will appear on the display. Press<br/>the scroll button (◄ or ▶) until "No" appears and then press "Enter."</li> </ol> |

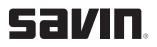

| Job #5        | Backing Up Data to the USB Flash Drive                                                                                                    |
|---------------|----------------------------------------------------------------------------------------------------|
| Demonstrates: | Backing up your Phone Book entries and the system settings to the USB Flash Drive.                                                                                                    |
| Instructions: | <ol> <li>To Back Up the Data</li> <li>Insert the USB Flash Drive into the USB Flash Drive Port located on front, left panel of the system.</li> <li>Press "Menu" until "Machine Setup" appears on the top line of the display.</li> <li>Press the scroll button (◄or ►) until you see "Export Setting" on the bottom line. Press "Enter."</li> <li>Press the scroll button (◄or ►) until "Phone Book" appears to back up the Phone Book entries or "All Settings" to back up the system settings. Press "Enter."</li> <li>The data is now backed up on the USB Flash Drive.</li> </ol>                                                            |
| Instructions: | <ol> <li>To Restore the Data</li> <li>Insert the USB Flash Drive into the USB Flash Drive Port located on front, left panel of the system.</li> <li>Press "Menu" until "Machine Setup" appears on the top line of the display.</li> <li>Press the scroll button (◄ or ►) until you see "Import Setting" on the bottom line. Press "Enter."</li> <li>Press the scroll button (◄ or ►) until "Phone Book" appears to restore the Phone Book entries or "All Settings" to restore the system settings. Press "Enter."</li> <li>Press the scroll button (◄ or ►) until the back up file appears and press "Enter."</li> <li>Press "Enter."</li> </ol> |

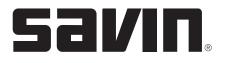

### FAXING EXERCISES

| Job #1        | One Touch Dialing                                                                                                    |
|---------------|----------------------------------------------------------------------------------------------------|
| Demonstrates: | Storing frequently dialed fax numbers in the 40 one-touch buttons on<br>the control panel. The "Shift" button enables you to store the 21-40<br>one-touch buttons.<br>Storing a Number for One-Touch Dialing                                                                                                    |
| Instructions: | <ol> <li>Press and hold one of the one-touch dial buttons for about 2 seconds.</li> <li>Enter the number you want to store using the number keypad and press "Enter."</li> <li>Enter the name you want to store using the number keypad.<br/>To advance to the next letter, use the arrows.</li> <li>Press "Enter" when the name appears correctly.</li> </ol>                       |
| Instructions: | <ol> <li>Sending a Fax using a One-Touch Number</li> <li>Load the document(s) face up in the Automatic Document Feeder or place a single document face down on the platen.</li> <li>Press and hold the one-touch button where you stored the appropriate fax number.</li> <li>The document will scan into memory and will be sent when the receiving fax machine answers.</li> </ol> |

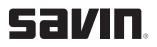

| Job #2        | Speed Dialing                                                                                                    |
|---------------|----------------------------------------------------------------------------------------------------|
| Demonstrates: | Storing frequently dialed fax numbers on one, two or three digit speed locations (0-199).                                                                                                    |
|               | Storing a Number for Speed Dialing                                                                                                    |
| Instructions: | <ol> <li>Press "Phone Book" on the control panel.</li> <li>Press "Phone Book" or the scroll button (◄ or ►) to display "Store&amp;Edit"<br/>on the bottom line of the display. Press "Enter."</li> <li>When "Speed Dials" appears on the display, press "Enter."</li> <li>Enter a speed dial number between 0 and 199, using the number<br/>keypad or the scroll button (◄ or ►) and press "Enter."</li> <li>Enter the fax number you want to store using the number keypad and<br/>press "Enter."</li> <li>Enter the name you want to store using the number keypad.<br/>To advance to the next letter, use the arrows.</li> <li>Press "Enter" when the name appears correctly.</li> </ol> |
|               | Sending a Fax using a Speed Dial Number                                                                                                    |
| Instructions: | <ol> <li>Load the document(s) face up in the Automatic Document Feeder<br/>or place a single document face down on the platen.</li> <li>Press and hold the speed dial number. The entry's name will briefly<br/>be displayed.</li> <li>The document will be scanned into memory, the fax number will be<br/>automatically dialed and the document will be sent when the receiving<br/>fax machine answers.</li> </ol>                                                                                                    |

| Job #3        | Searching for a Number in Memory with a Particular First Letter                                                                                                    |
|---------------|----------------------------------------------------------------------------------------------------|
| Demonstrates: | Searching for a number in the system's memory using the first letter of the name associated with the number.                                                                                                    |
| Instructions: | <ol> <li>Press "Phone Book."</li> <li>When "Search&amp;Dial" appears, press "Enter."</li> <li>Press the button labeled with the letter you want to search.</li> <li>Press the scroll button (◀or ►) to display the next name.</li> <li>When the name and/or number you want displays, press "Start" or "Enter" to dial.</li> </ol> |

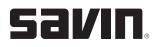

| Job #4        | Printing a Phone Book                                                                                                    |
|---------------|----------------------------------------------------------------------------------------------------|
| Demonstrates: | Printing the Phone Book list which contains the automatic dial settings, which have been saved in the system.                                    |
| Instructions: | 1. Press "Phone Book."                                                                                                    |
|               | <ol> <li>Press "Phone Book" or the scroll button (◄ or ►) until "Print" appears on<br/>the bottom line of the display. Press "Enter."</li> </ol> |